Пользовательская инструкция по подключению устройства **Главный блок управления умным домом Xiaomi Mijia Smart Multi-Mode Gateway**

для клиентов интернет-магазина «Румиком»

In

### **Подключение**

Для подключения блока управления умным домом к телефону Вам потребуется приложение Mi Home, доступное для скачивания в Play Market и App Store.

**Шаг 1.** Подключите шлюз к электросети. Убедитесь, что телефон подключен к Wi-Fi сети на частоте 2.4 ГГц. Запустите приложение Mi Home. Для добавления устройства необходимо нажать **«+»** в правом верхнем углу.

Дом пользователя 4150... ) Информация о микроклимате в доме отсутствует Устройст... Комната Нет устройств Добавить устройство ⊡  $\Delta$ Mi Home Магазин Автоматизация Профиль **Шаг 2.** Для автоматического поиска устройств приложение предложит Вам включить Bluetooth. После этого Вы сможете подключить устройства поблизости. Для подключения нажмите на изображение блока управления.

봄 Enter device name  $\bigcirc$ Scanning for devices nearby...  $\bullet$ Soocare Electric Toothbrush Шлюз New product Камера Yeelight Mesh Hub Agara Hub LangYueSecurity Переключ... Освещение Mi Control Hub **IMI Wire Free** Linptech RF Camera GateWay Gateway .<br>Бытовая б

Если по каким-либо причинам устройство не распознается или Вы не воспользовались автоматическим поиском, то Вы можете добавить устройство вручную. Для этого нажмите на кнопку «**Добавить вручную**» и из списка устройств выберите блок управления «**Центральный контроллер Mi Smart Home Hub**» во вкладке «**Бытовая безопасность**».

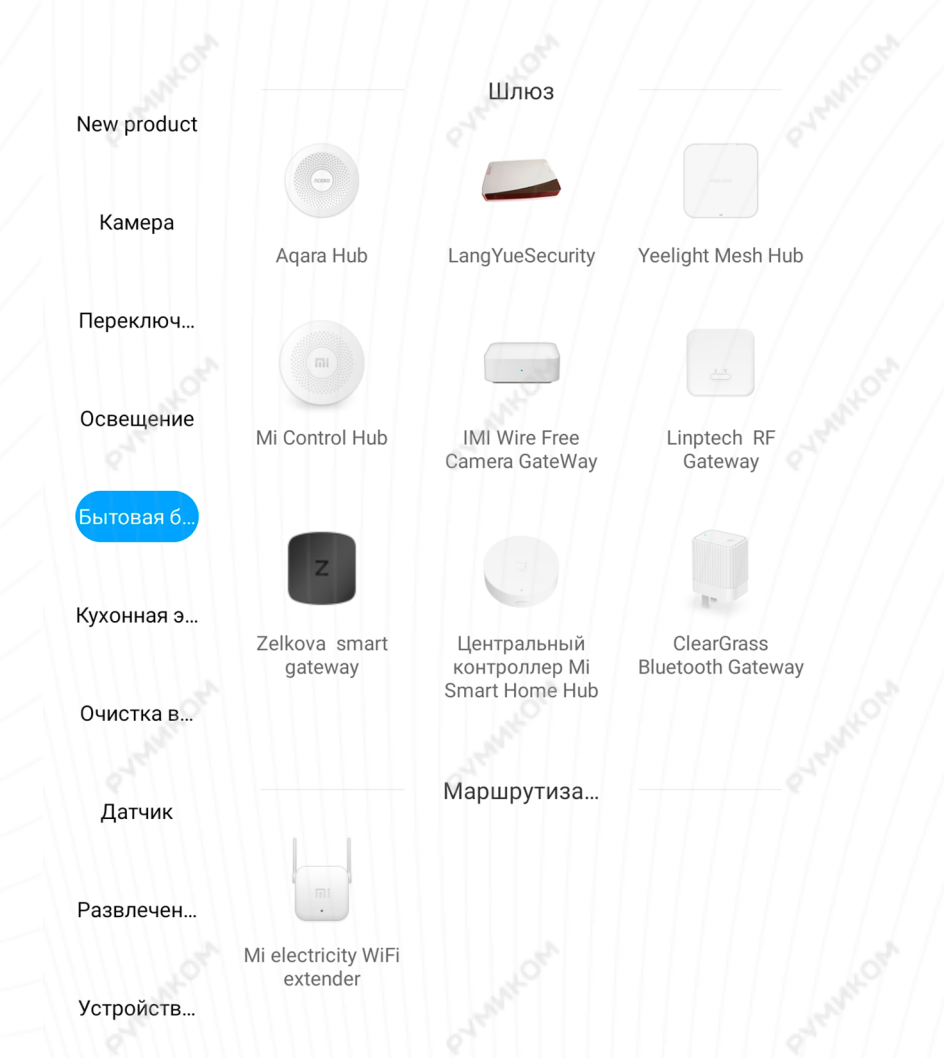

**Шаг 4.** Приложение попросит Вас сбросить Хаб, путем нажатия функциональной кнопки на корпусе устройства. Кнопку необходимо удерживать до тех пор, пока световой индикатор не начнет мигать желтым цветом.После успешного сброса блока управления, необходимо подтвердить сброс в приложении, нажав кнопку «**Операция подтверждена**» и Вы сможете продолжить подключение устройства.

#### Центральный контроллер ..

#### Центральный контроллер Mi Smart Home Hub

Нажмите и удерживайте кнопку центрального контроллера в течение примерно 10 секунд. Как только индикатор начнет мигать желтым, настройки центрального контроллера будут успешно сброшены.

Операция подтверждена

ДАЛЕЕ

**Шаг 5.** В следующей вкладке выберите Вашу домашнюю сеть Wi-Fi к которой подключен Ваш смартфон.

После этого начнется подключение и обновление устройства.

**Шаг 6.** После успешного подключения устройства Вы можете выбрать его расположение. Расположение устройства при необходимости можно будет изменить в настройках.

**MOYMMAC** 

Выберите маршрутизатор

 $(\cdots)$ 

Сохранено

 $>$  rumi

Подключить к другому маршрутизатору

Успешно подключен

## Выбрать комнату

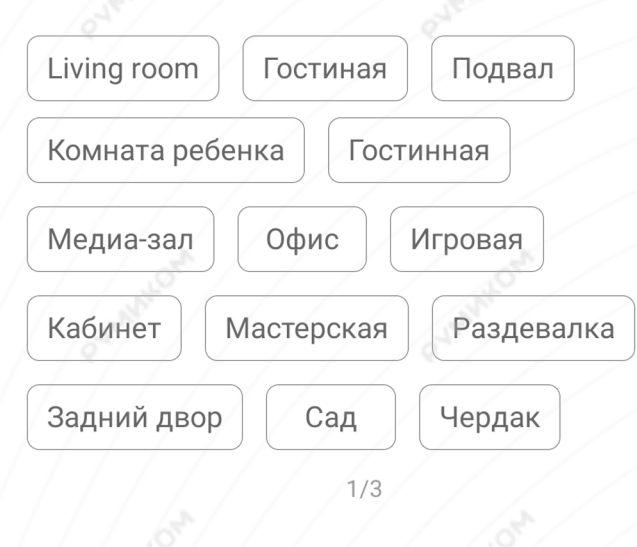

**Шаг 7.** На следующем шаге Вы можете переименовать устройство.

**Шаг 8.** Далее приложение предлагает Вам добавить Mi аккаунты для совместного использования устройства. Аккаунты можно будет добавить в настройках позже.

Успешно подключен

Готово

Успешно подключен

# Имя устройства

Центральный контроллер Mi Smart Home Hub

 $2/3$ 

ДАЛЕЕ

Разделить доступ к устройству с

 $+$ 

Добавит

 $3/3$ 

НАЧАЛО РАБОТЫ

4

### **Функционал**

 $\langle$ 

На главном экране Вы можете включить/выключить охранную систему. В правом верхнем углу три точки открывают допольнительные настройки шлюза. Проведите пальцем снизу вверх, чтобы открыть настройки охранной системы.

Центральный контроллер Mi Smart Ho... :

Охранная система выключена

**«Настройки охранной системы»**

Во вкладке охрана Вы можете выбрать режимы охарнной системы. Выберите **«Дочернее устройство»**, чтобы добавить устройства и датчики.

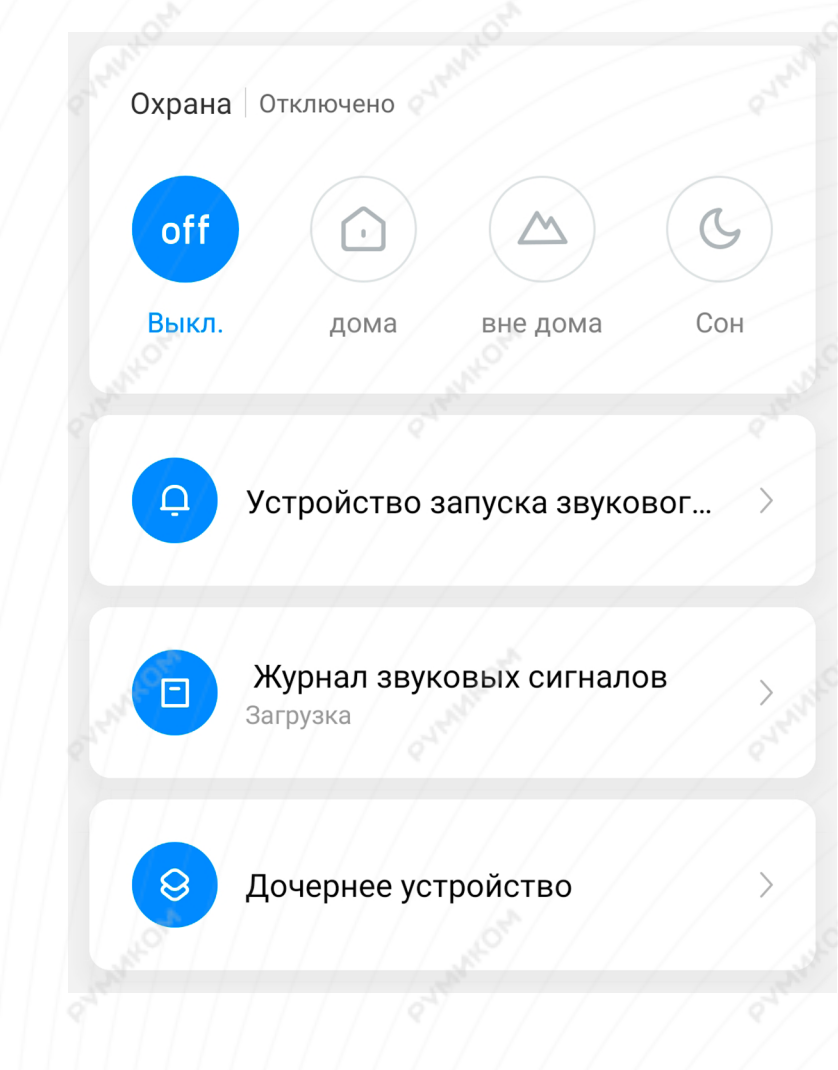

5

В дополнительных настройках можно настроить датчики, которые будут активировать сигнал тревоги, добавить Mi аккаунты для совместного использования и создать сценарии.

# Настройки охранной системы

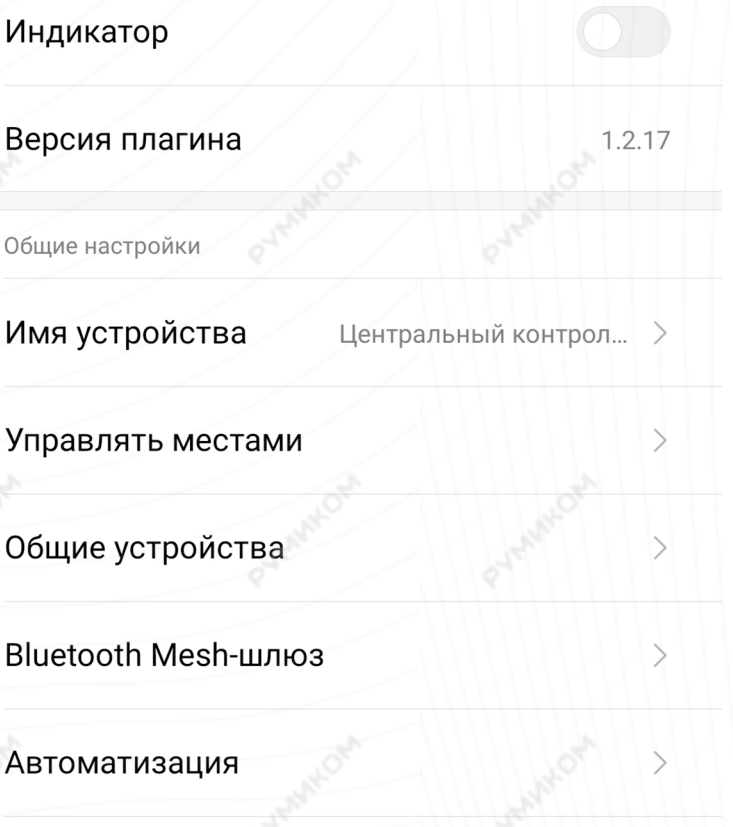

### **Дополнительная информация**

Если устройство не подключается:

- В настройках Mi Home укажите местоположение "Китай";
- В настройках домашней Wi-Fi сети смените пароль на буквенно-циферный вариант (без спецсимволов);
- В настройках DHCP роутера задайте статический IP-адрес для шлюза (MAC-адрес можно узнать, подключившись к Wi-Fi сети шлюза);
- Попробуйте подключить с другого телефона или с другой версией приложения;
- Попробуйте другого интернет провайдера, например расшарьте Wi-Fi с телефона;
- Разрешите приложению Mi Home определение местоположения.